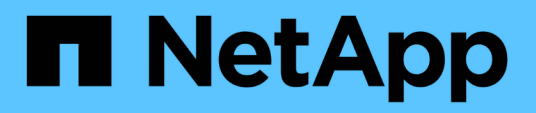

## **Informazioni sull'hardware H410S e H610S**

Element Software

NetApp April 17, 2024

This PDF was generated from https://docs.netapp.com/it-it/elementsoftware/hardware/task\_h410s\_h610s\_install.html on April 17, 2024. Always check docs.netapp.com for the latest.

# **Sommario**

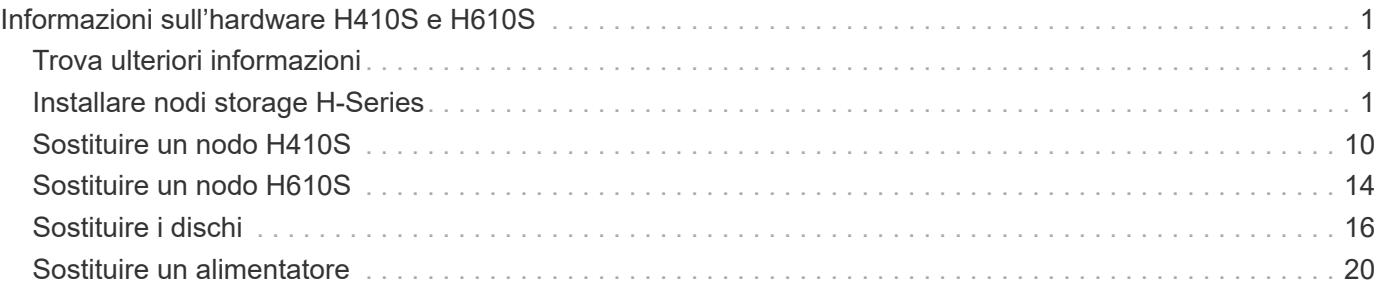

# <span id="page-2-0"></span>**Informazioni sull'hardware H410S e H610S**

Sono disponibili informazioni sull'installazione e la manutenzione dei nodi di storage H-Series.

Di seguito sono riportati i collegamenti ai contenuti relativi all'installazione e alla manutenzione:

- ["Installare nodi storage H-Series"](#page-2-2)
- ["Sostituire un nodo H410S"](#page-11-0)
- ["Sostituire un nodo H610S"](#page-15-0)
- ["Sostituire i dischi"](#page-17-0)
- ["Sostituire un alimentatore"](#page-21-0)

## <span id="page-2-1"></span>**Trova ulteriori informazioni**

- ["Documentazione software SolidFire ed Element"](https://docs.netapp.com/us-en/element-software/index.html)
- ["Documentazione per le versioni precedenti dei prodotti SolidFire ed Element di NetApp"](https://docs.netapp.com/sfe-122/topic/com.netapp.ndc.sfe-vers/GUID-B1944B0E-B335-4E0B-B9F1-E960BF32AE56.html)

## <span id="page-2-2"></span>**Installare nodi storage H-Series**

Prima di iniziare a utilizzare il sistema storage all-flash, è necessario installare e configurare correttamente i nodi di storage.

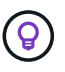

Vedere ["poster"](https://docs.netapp.com/it-it/element-software/media/hseries_isi.pdf) per una rappresentazione visiva delle istruzioni.

- [Diagrammi del flusso di lavoro](#page-2-3)
- [Preparazione per l'installazione](#page-5-0)
- [Montare le guide](#page-5-1)
- [Installare e cablare i nodi](#page-7-0)
- [Configurare i nodi](#page-10-0)
- [Creare un cluster](#page-10-1)

## <span id="page-2-3"></span>**Diagrammi del flusso di lavoro**

I diagrammi del flusso di lavoro forniscono una panoramica generale delle fasi di installazione. Le fasi variano leggermente a seconda del modello della serie H.

## <span id="page-2-4"></span>**H410S**

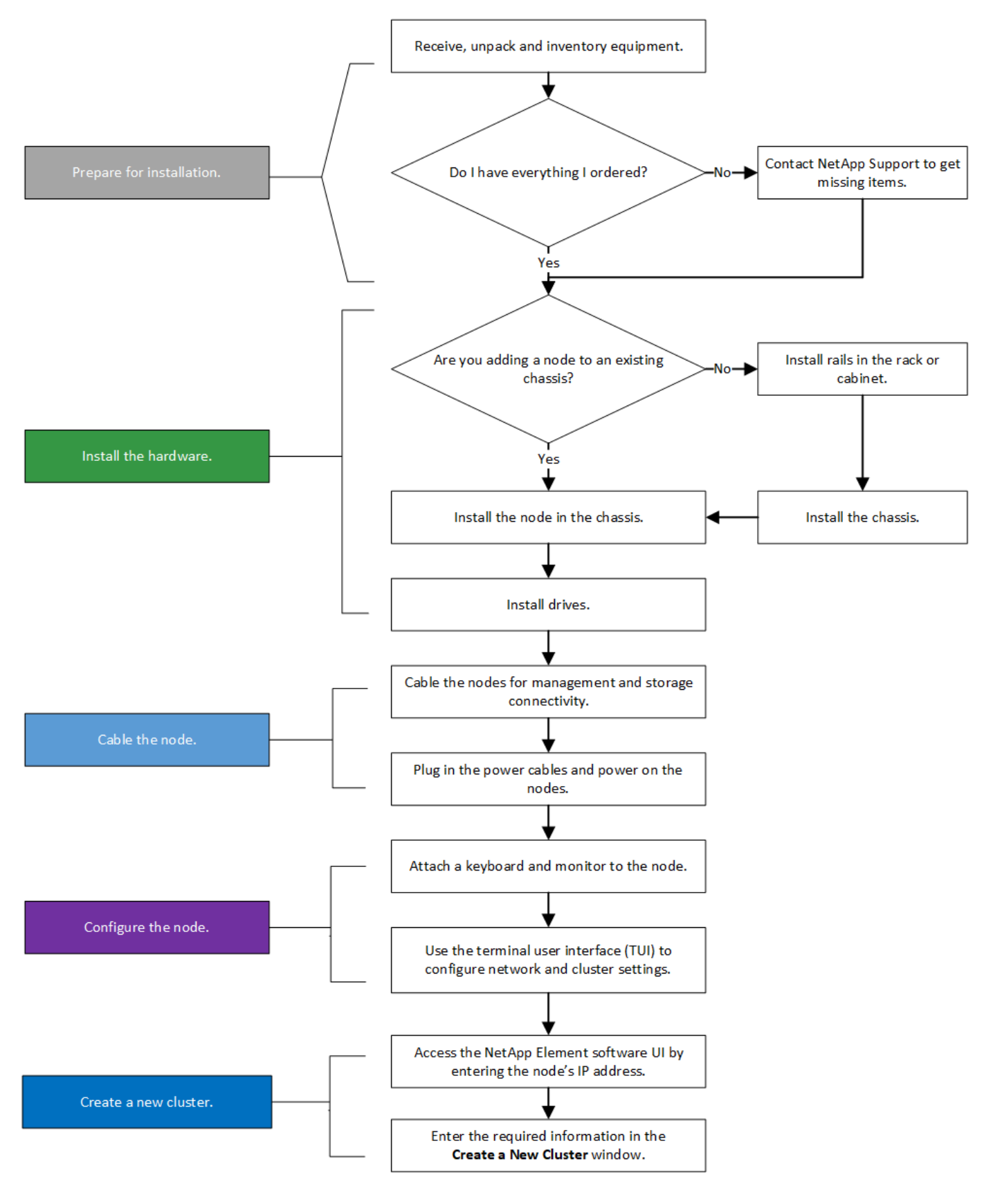

<span id="page-3-0"></span>**H610S**

I termini "nodo" e "chassis" sono utilizzati in modo intercambiabile nel caso di H610S, perché nodo e chassis non sono componenti separati, a differenza del caso di uno chassis 2U a quattro nodi.

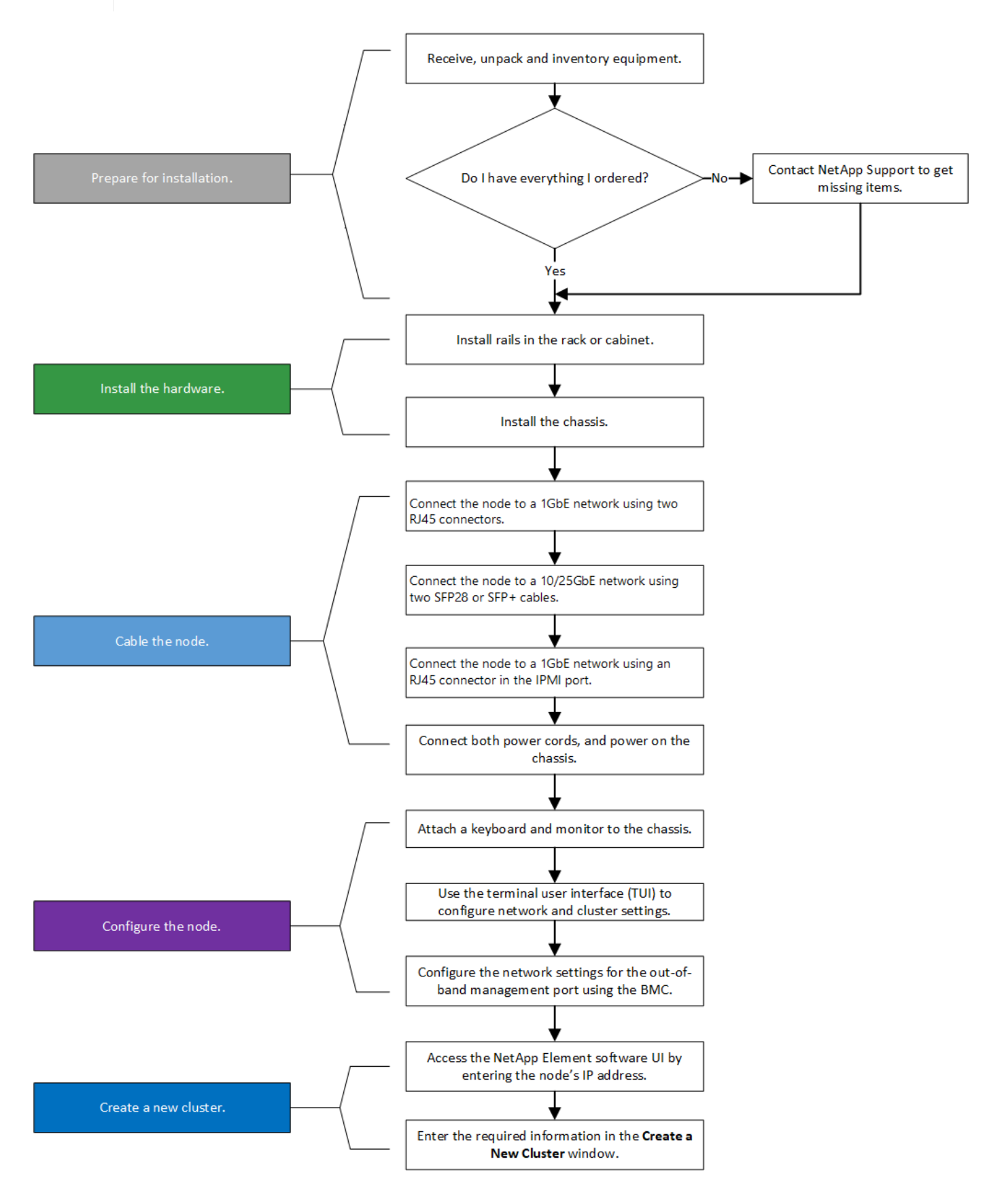

## <span id="page-5-0"></span>**Preparazione per l'installazione**

In preparazione dell'installazione, inventariare l'hardware spedito e contattare il supporto NetApp se alcuni degli elementi sono mancanti.

Assicurarsi di disporre dei seguenti elementi nella posizione di installazione:

• Spazio rack per il sistema.

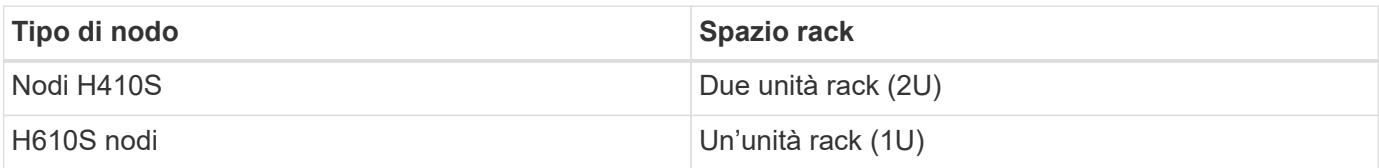

- Cavi o ricetrasmettitori a collegamento diretto SFP28/SFP+
- Cavi Cat5e o superiori con connettore RJ45
- Uno switch KVM (Keyboard, Video, mouse) per configurare il sistema
- Chiavetta USB (opzionale)

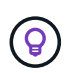

L'hardware spedito dipende da quello che si ordina. Un nuovo ordine 2U a quattro nodi include chassis, pannello, kit guide di scorrimento, dischi, nodi di storage, e cavi di alimentazione (due per chassis). Se si ordinano nodi di storage H610S, le unità vengono installate nello chassis.

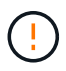

Durante l'installazione dell'hardware, assicurarsi di rimuovere tutto il materiale di imballaggio e l'imballaggio dall'unità. In questo modo si eviteranno il surriscaldamento e lo spegnimento dei nodi.

## <span id="page-5-1"></span>**Montare le guide**

L'ordine hardware fornito include un set di guide di scorrimento. Per completare l'installazione della guida, è necessario un cacciavite. Le fasi di installazione variano leggermente per ciascun modello di nodo.

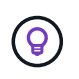

Installare l'hardware dalla parte inferiore del rack fino alla parte superiore per evitare che l'apparecchiatura si rovescii. Se il rack include dispositivi di stabilizzazione, installarli prima di installare l'hardware.

- [H410S](#page-2-4)
- [H610S](#page-3-0)

#### **H410S**

I nodi H410S sono installati in chassis 2U a quattro nodi serie H, fornito con due set di adattatori. Se si desidera installare lo chassis in un rack con fori rotondi, utilizzare gli adattatori appropriati per un rack con fori rotondi. Le guide per i nodi H410S si adattano a un rack con una profondità compresa tra 29 e 33.5 pollici. Quando la guida è completamente contratta, è lunga 28 pollici e le sezioni anteriore e posteriore della guida sono tenute insieme da una sola vite.

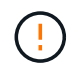

Se si installa il telaio su una guida completamente contratta, le sezioni anteriore e posteriore della guida potrebbero separarsi.

### **Fasi**

- 1. Allineare la parte anteriore della guida con i fori sul montante anteriore del rack.
- 2. Spingere i ganci sulla parte anteriore della guida nei fori sul montante anteriore del rack, quindi abbassarli fino a quando i perni caricati a molla non scattano nei fori del rack.
- 3. Fissare la guida al rack con le viti. Di seguito viene illustrata la guida sinistra collegata alla parte anteriore del rack:

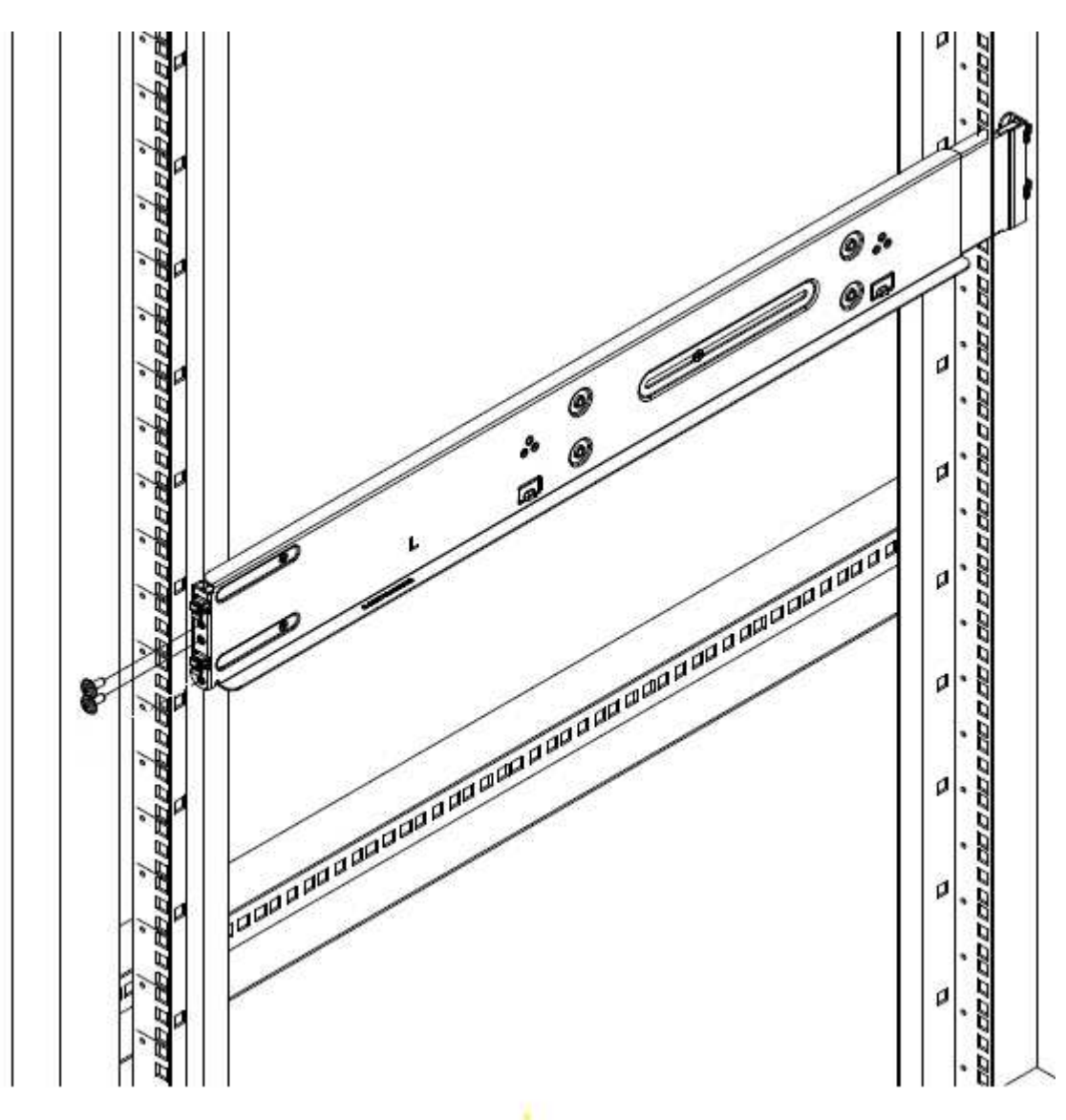

- 4. Estendere la sezione posteriore della guida fino al montante posteriore del rack.
- 5. Allineare i ganci sul retro della guida con i fori appropriati sul montante posteriore, assicurandosi che la parte anteriore e posteriore della guida siano allo stesso livello.
- 6. Montare la parte posteriore della guida sul rack e fissarla con le viti.
- 7. Eseguire tutte le operazioni descritte sopra per l'altro lato del rack.

### **H610S**

Di seguito viene illustrata l'installazione delle guide per un nodo di storage H610S:

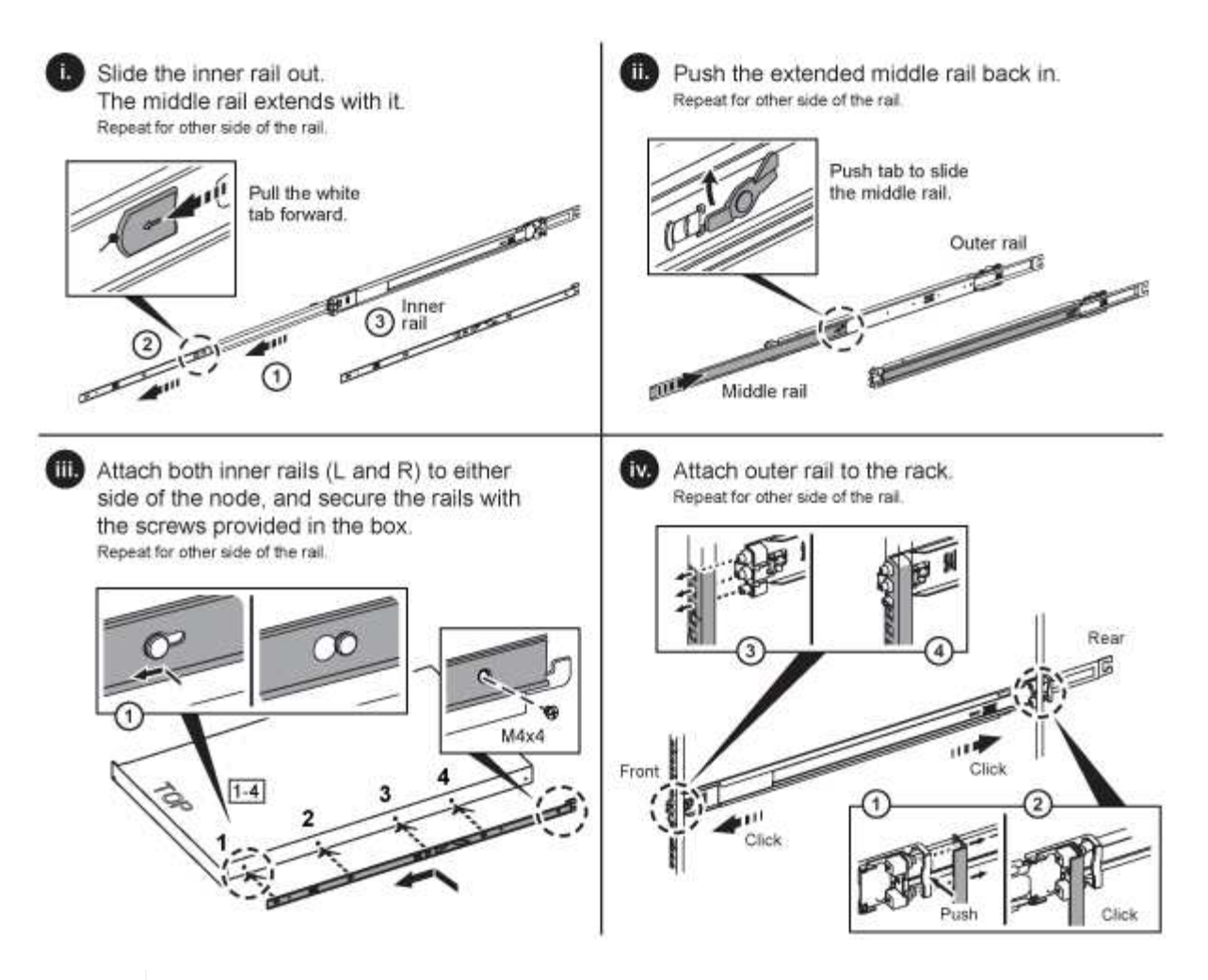

Sul modello H610S sono presenti guide di destra e di sinistra. Posizionare il foro della vite verso il basso in modo che la vite a testa zigrinata H610S possa fissare il telaio alla guida.

## <span id="page-7-0"></span>**Installare e cablare i nodi**

Il nodo di storage H410S viene installato in uno chassis 2U a quattro nodi. Per H610S, installare lo chassis/nodo direttamente sulle guide nel rack.

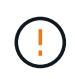

 $(\mathsf{S})$ 

Rimuovere tutto il materiale di imballaggio e l'imballaggio dall'unità. In questo modo si evitano il surriscaldamento e lo spegnimento dei nodi.

- [H410S](#page-2-4)
- [H610S](#page-3-0)

### **H410S**

#### **Fasi**

1. Installare i nodi H410S nello chassis. Ecco un esempio di vista posteriore di uno chassis con quattro nodi installati:

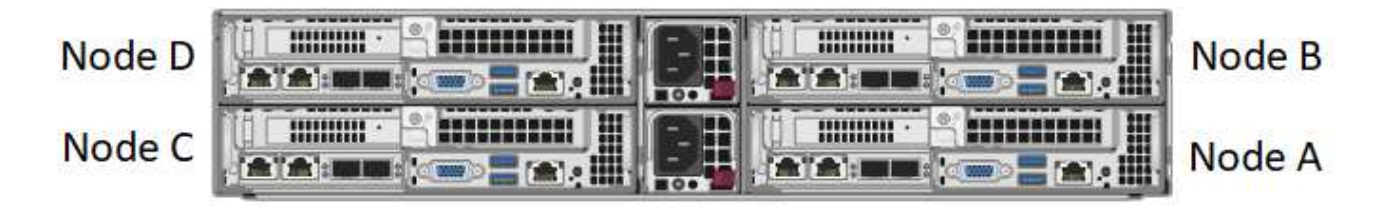

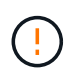

Prestare attenzione durante il sollevamento e l'installazione dell'hardware nel rack. Uno chassis vuoto a due rack (2U) e quattro nodi pesa 24.7 kg (54.45 lb) e un nodo pesa 3.6 kg (8.0 lb).

2. Installare i dischi.

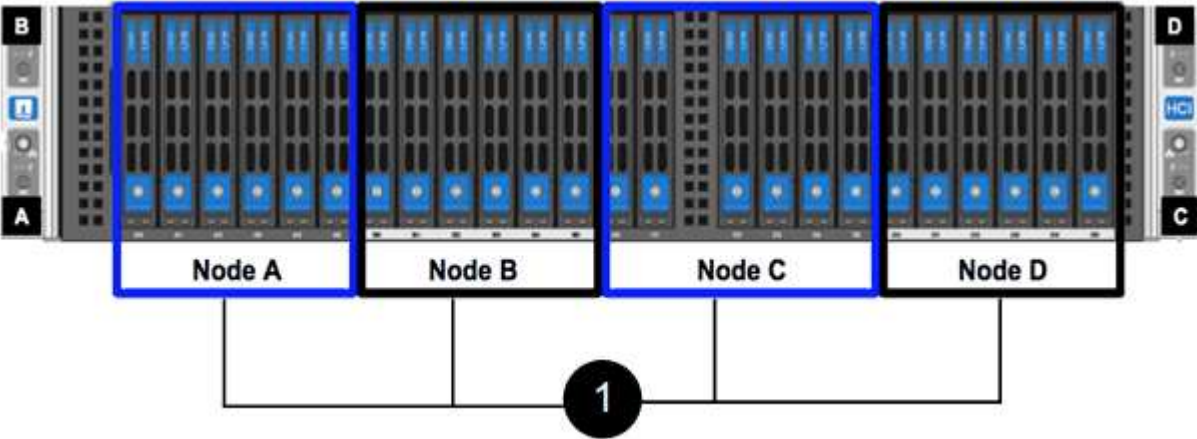

3. Collegare i nodi.

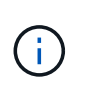

Se le prese d'aria sul retro del telaio sono bloccate da cavi o etichette, possono verificarsi guasti prematuri dei componenti dovuti al surriscaldamento.

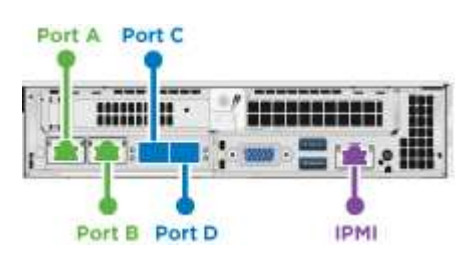

- Collegare due cavi CAT5e o superiori nelle porte A e B per la connettività di gestione.
- Collegare due cavi o ricetrasmettitori SFP28/SFP+ nelle porte C e D per la connettività dello storage.
- (Opzionale, consigliato) collegare un cavo CAT5e alla porta IPMI per la connettività di gestione out-ofband.
- 4. Collegare i cavi di alimentazione alle due unità di alimentazione per chassis e collegarle alla PDU da 240 V o alla presa di corrente.
- 5. Accendere i nodi.

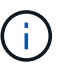

L'avvio del nodo richiede circa sei minuti.

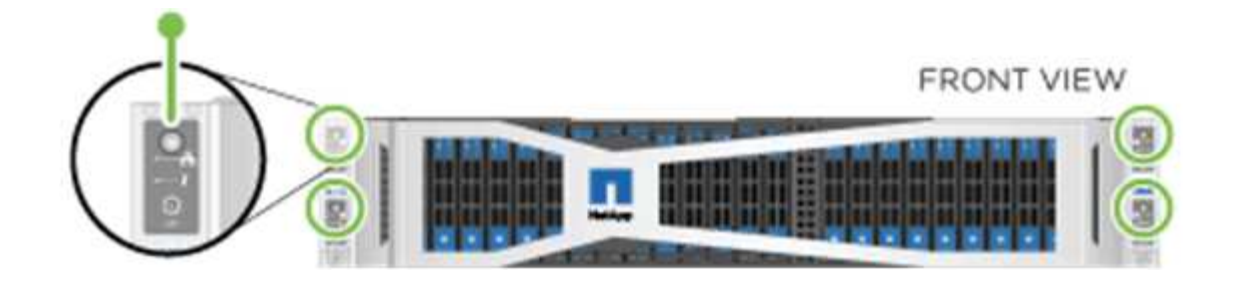

#### **H610S**

#### **Fasi**

1. Installare il telaio H610S. Di seguito viene riportata un'illustrazione per l'installazione del nodo/chassis nel rack:

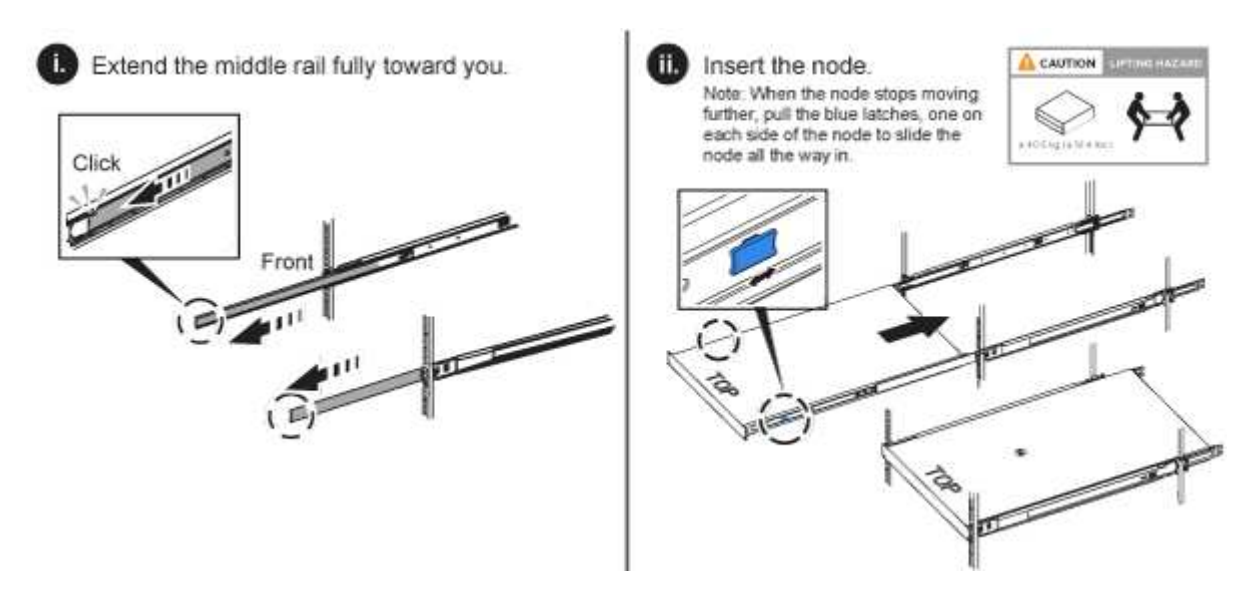

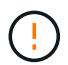

Prestare attenzione durante il sollevamento e l'installazione dell'hardware nel rack. Uno chassis H610S pesa 18.4 kg (40.5 lb).

2. Collegare i nodi.

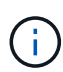

Se le prese d'aria sul retro del telaio sono bloccate da cavi o etichette, possono verificarsi guasti prematuri dei componenti dovuti al surriscaldamento.

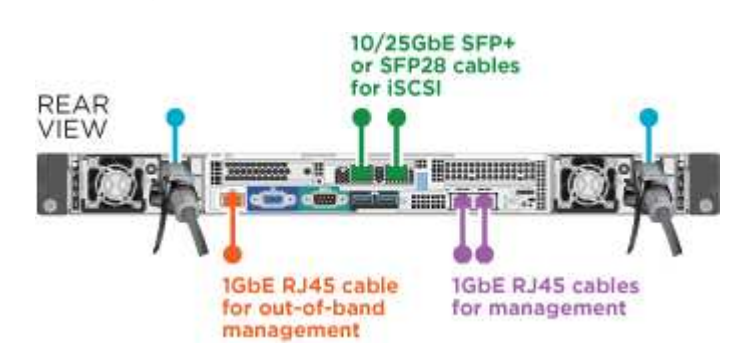

- Collegare il nodo a una rete 10/25GbE utilizzando due cavi SFP28 o SFP+.
- Collegare il nodo a una rete 1GbE utilizzando due connettori RJ45.
- Collegare il nodo a una rete 1GbE utilizzando un connettore RJ-45 nella porta IPMI.
- Collegare entrambi i cavi di alimentazione al nodo.
- 3. Accendere i nodi.

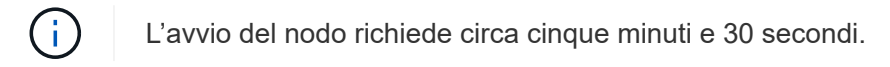

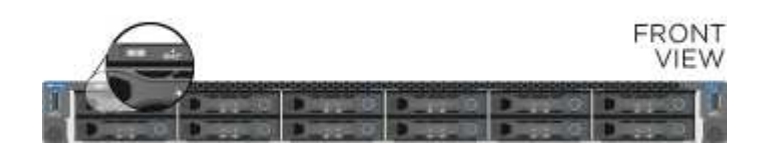

## <span id="page-10-0"></span>**Configurare i nodi**

Dopo aver montato in rack e collegato l'hardware, è possibile configurare la nuova risorsa di storage.

#### **Fasi**

- 1. Collegare una tastiera e un monitor al nodo.
- 2. Nell'interfaccia utente del terminale (TUI) visualizzata, configurare le impostazioni di rete e del cluster per il nodo utilizzando la navigazione a schermo.

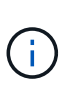

L'indirizzo IP del nodo deve essere ottenuto dall'interfaccia telefonica utente (TUI). Ciò è necessario quando si aggiunge il nodo a un cluster. Dopo aver salvato le impostazioni, il nodo si trova in uno stato di attesa e può essere aggiunto a un cluster. Vedere <insert link to Setup section>.

- 3. Configurare la gestione out-of-band utilizzando Baseboard Management Controller (BMC). Questi passaggi si applicano **solo ai nodi H610S**.
	- a. Utilizzare un browser Web e accedere all'indirizzo IP BMC predefinito: 192.168.0.120
	- b. Accedere utilizzando **root** come nome utente e **calvin** come password.
	- c. Dalla schermata di gestione dei nodi, accedere a **Impostazioni** > **Impostazioni di rete** e configurare i parametri di rete per la porta di gestione fuori banda.

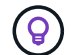

Vedere ["Questo articolo della Knowledge base \(è necessario effettuare l'accesso\)".](https://kb.netapp.com/Advice_and_Troubleshooting/Hybrid_Cloud_Infrastructure/NetApp_HCI/How_to_access_BMC_and_change_IP_address_on_H610S)

## <span id="page-10-1"></span>**Creare un cluster**

Dopo aver aggiunto il nodo di storage all'installazione e aver configurato la nuova risorsa di storage, è possibile creare un nuovo cluster di storage

#### **Fasi**

- 1. Da un client sulla stessa rete del nodo appena configurato, accedere all'interfaccia utente del software NetApp Element immettendo l'indirizzo IP del nodo.
- 2. Inserire le informazioni richieste nella finestra **Crea nuovo cluster**. Vedere ["panoramica dell'installazione"](https://docs.netapp.com/it-it/element-software/setup/concept_setup_overview.html) per ulteriori informazioni.

## **Trova ulteriori informazioni**

- ["Documentazione software SolidFire ed Element"](https://docs.netapp.com/us-en/element-software/index.html)
- ["Documentazione per le versioni precedenti dei prodotti SolidFire ed Element di NetApp"](https://docs.netapp.com/sfe-122/topic/com.netapp.ndc.sfe-vers/GUID-B1944B0E-B335-4E0B-B9F1-E960BF32AE56.html)

## <span id="page-11-0"></span>**Sostituire un nodo H410S**

Sostituire un nodo di storage in caso di guasto della CPU, problemi della scheda Radian, altri problemi della scheda madre o in caso di mancata accensione. Le istruzioni si applicano ai nodi di storage H410S.

Gli allarmi nell'interfaccia utente del software NetApp Element avvisano l'utente in caso di guasto di un nodo di storage. Utilizzare l'interfaccia utente Element per ottenere il numero di serie (codice di matricola) del nodo guasto. Queste informazioni sono necessarie per individuare il nodo guasto nel cluster.

Ecco il retro di uno chassis a quattro nodi con due unità rack (2U) e quattro nodi con quattro nodi di storage:

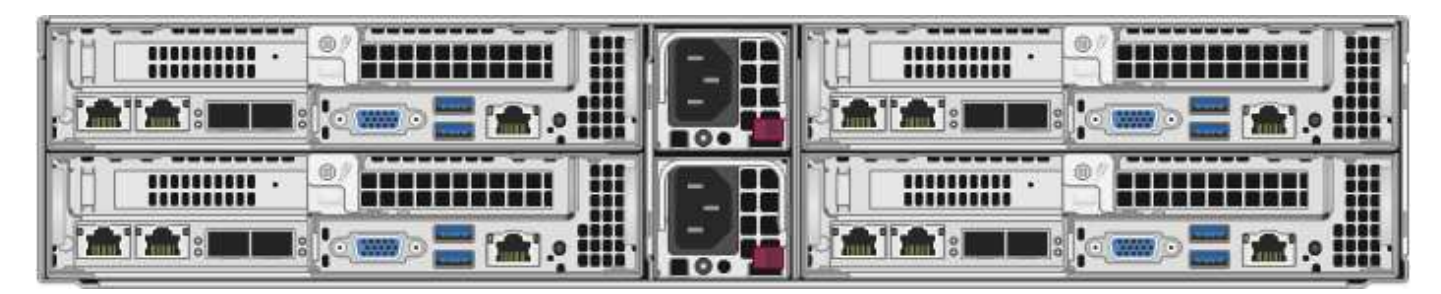

Di seguito viene mostrata la vista frontale di uno chassis a quattro nodi con nodi H410S, che mostra gli alloggiamenti corrispondenti a ciascun nodo:

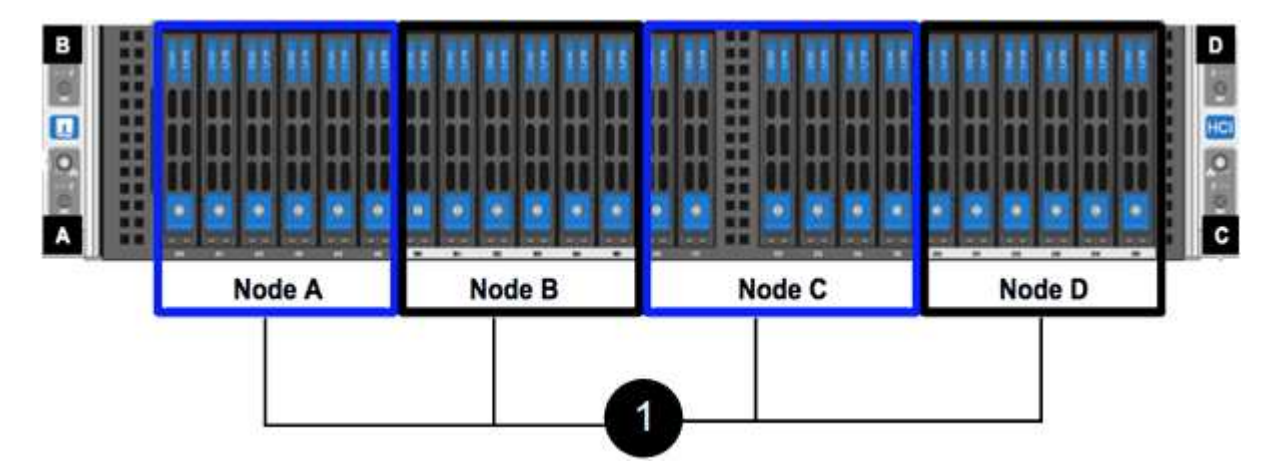

### **Di cosa hai bisogno**

- Hai verificato che il nodo di storage è guasto e deve essere sostituito.
- È stato ottenuto un nodo storage sostitutivo.
- Si dispone di un braccialetto per le scariche elettrostatiche (ESD) o di un'altra protezione antistatica.
- Ciascun cavo collegato al nodo di storage è etichettato.

Ecco una panoramica di alto livello dei passaggi:

- [Prepararsi a sostituire il nodo](#page-12-0)
- [Sostituire il nodo nel telaio](#page-12-1)
- [Aggiungere il nodo al cluster](#page-14-0)

## <span id="page-12-0"></span>**Prepararsi a sostituire il nodo**

Prima di installare il nodo sostitutivo, è necessario rimuovere correttamente il nodo di storage guasto dal cluster nell'interfaccia utente del software NetApp Element. È possibile eseguire questa operazione senza causare alcuna interruzione del servizio. Il numero di serie del nodo di storage guasto deve essere ottenuto dall'interfaccia utente dell'elemento e deve corrispondere al numero di serie riportato sull'etichetta sul retro del nodo.

#### **Fasi**

- 1. Nell'interfaccia utente di Element, selezionare **Cluster** > **Drives**.
- 2. Rimuovere le unità dal nodo utilizzando uno dei seguenti metodi:

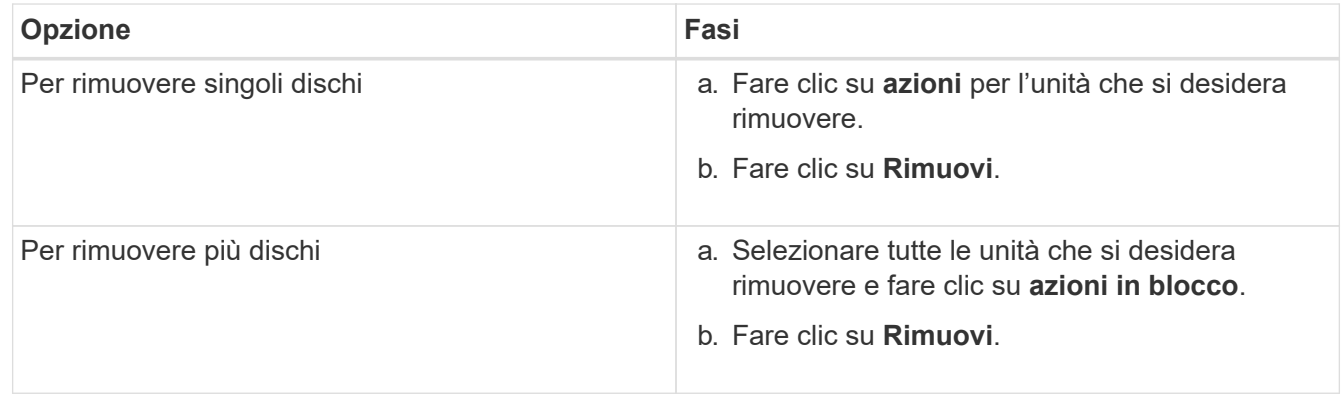

#### 3. Selezionare **Cluster** > **Nodes**.

- 4. Annotare il numero di serie (codice di matricola) del nodo difettoso. Deve corrispondere al numero di serie riportato sull'etichetta sul retro del nodo.
- 5. Dopo aver preso nota del numero di serie, rimuovere il nodo dal cluster come segue:
	- a. Selezionare il pulsante **azioni** del nodo che si desidera rimuovere.
	- b. Selezionare **Rimuovi**.

## <span id="page-12-1"></span>**Sostituire il nodo nel telaio**

Dopo aver rimosso il nodo difettoso dal cluster utilizzando l'interfaccia utente del software NetApp Element, è possibile rimuovere fisicamente il nodo dallo chassis. Installare il nodo sostitutivo nello stesso slot dello chassis da cui è stato rimosso il nodo guasto.

#### **Fasi**

- 1. Indossare una protezione antistatica prima di procedere.
- 2. Disimballare il nuovo nodo storage e impostarlo su una superficie piana vicino allo chassis.

Conservare il materiale di imballaggio per quando si restituisce il nodo difettoso a NetApp.

3. Etichettare ciascun cavo inserito nella parte posteriore del nodo di storage che si desidera rimuovere.

Dopo aver installato il nuovo nodo di storage, inserire i cavi nelle porte originali.

Di seguito viene mostrata un'immagine che mostra il retro di un nodo di storage:

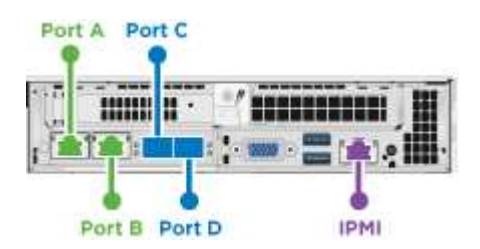

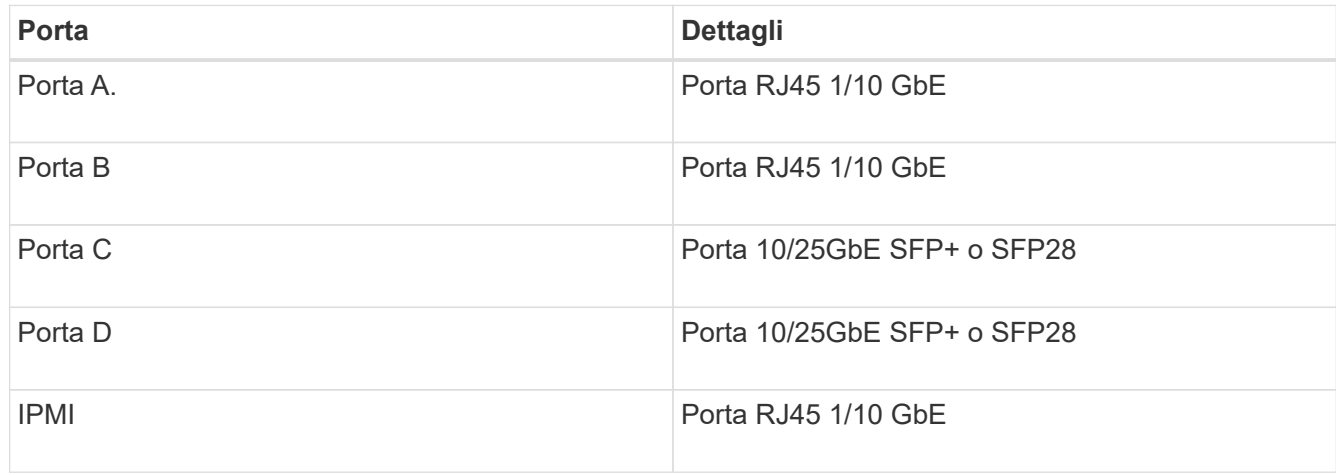

- 4. Scollegare tutti i cavi dal nodo di storage.
- 5. Tirare verso il basso la maniglia della camma sul lato destro del nodo ed estrarre il nodo utilizzando entrambe le maniglie della camma.

La maniglia della camma che si trascina verso il basso presenta una freccia che indica la direzione in cui si sposta. L'altra maniglia CAM non si sposta ed è lì per aiutare a estrarre il nodo.

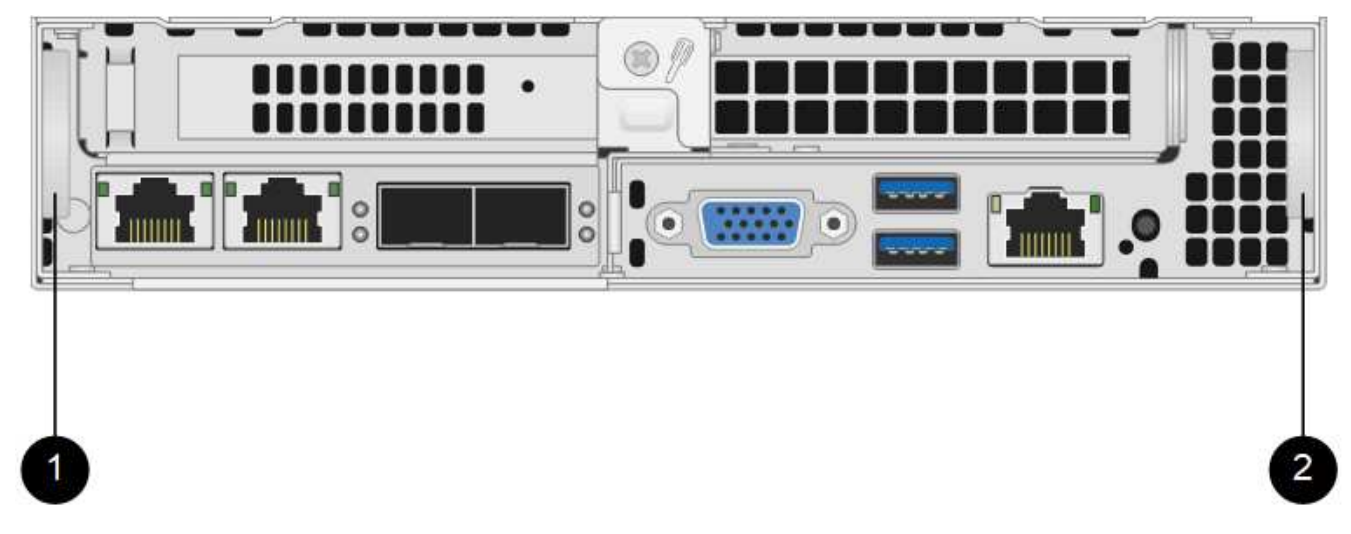

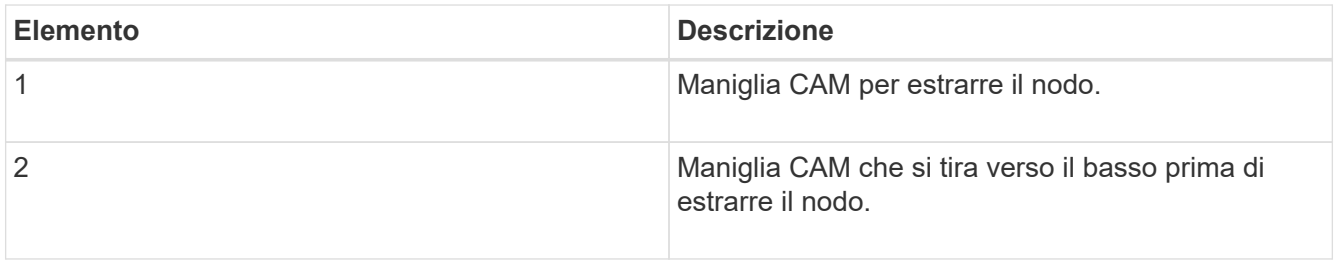

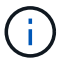

Supportare il nodo con entrambe le mani quando lo si tira fuori dallo chassis.

6. Posizionare il nodo su una superficie piana.

È necessario imballare il nodo e restituirlo a NetApp.

7. Installare il nodo sostitutivo nello stesso slot del telaio.

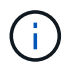

Assicurarsi di non esercitare una forza eccessiva quando si fa scorrere il nodo nel telaio.

- 8. Spostare le unità dal nodo rimosso e inserirle nel nuovo nodo.
- 9. Ricollegare i cavi alle porte da cui sono stati precedentemente scollegati.

Le etichette presenti sui cavi al momento della disconnessione sono utili come guida.

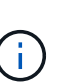

- a. Se le prese d'aria sul retro del telaio sono bloccate da cavi o etichette, possono verificarsi guasti prematuri dei componenti dovuti al surriscaldamento.
- b. Non forzare i cavi nelle porte, poiché si potrebbero danneggiare i cavi, le porte o entrambe.

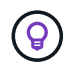

Assicurarsi che il nodo sostitutivo sia cablato nello stesso modo degli altri nodi nello chassis.

10. Premere il pulsante nella parte anteriore del nodo per accenderlo.

## <span id="page-14-0"></span>**Aggiungere il nodo al cluster**

Quando si aggiunge un nodo al cluster o si installano nuove unità in un nodo esistente, le unità vengono automaticamente registrate come disponibili. È necessario aggiungere le unità al cluster utilizzando l'interfaccia utente Element o l'API prima che possano partecipare al cluster.

La versione software di ciascun nodo di un cluster deve essere compatibile. Quando si aggiunge un nodo a un cluster, il cluster installa la versione cluster del software Element sul nuovo nodo in base alle necessità.

#### **Fasi**

- 1. Selezionare **Cluster** > **Nodes**.
- 2. Selezionare **Pending** per visualizzare l'elenco dei nodi in sospeso.
- 3. Effettuare una delle seguenti operazioni:
	- Per aggiungere singoli nodi, selezionare l'icona **azioni** del nodo che si desidera aggiungere.
	- Per aggiungere più nodi, selezionare la casella di controllo dei nodi da aggiungere, quindi **azioni in blocco**.

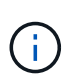

Se il nodo che si sta aggiungendo ha una versione del software Element diversa da quella in esecuzione sul cluster, il cluster aggiorna il nodo in modo asincrono alla versione del software Element in esecuzione sul master del cluster. Una volta aggiornato, il nodo si aggiunge automaticamente al cluster. Durante questo processo asincrono, il nodo si trova in una pendingActive stato.

4. Selezionare **Aggiungi**.

Il nodo viene visualizzato nell'elenco dei nodi attivi.

- 5. Dall'interfaccia utente di Element, selezionare **Cluster** > **Drives**.
- 6. Selezionare **Available** per visualizzare l'elenco dei dischi disponibili.
- 7. Effettuare una delle seguenti operazioni:
	- Per aggiungere singoli dischi, selezionare l'icona **azioni** del disco che si desidera aggiungere, quindi selezionare **Aggiungi**.
	- Per aggiungere più dischi, selezionare le caselle di controllo delle unità da aggiungere, selezionare **azioni in blocco**, quindi **Aggiungi**.

## **Trova ulteriori informazioni**

- ["Documentazione software SolidFire ed Element"](https://docs.netapp.com/us-en/element-software/index.html)
- ["Documentazione per le versioni precedenti dei prodotti SolidFire ed Element di NetApp"](https://docs.netapp.com/sfe-122/topic/com.netapp.ndc.sfe-vers/GUID-B1944B0E-B335-4E0B-B9F1-E960BF32AE56.html)

## <span id="page-15-0"></span>**Sostituire un nodo H610S**

Potrebbe essere necessario sostituire lo chassis se la ventola, l'unità di elaborazione centrale (CPU) o il modulo DIMM (Dual Inline Memory Module) si guasta o se si verificano problemi di surriscaldamento o problemi durante il processo di avvio. Il LED ambra lampeggiante nella parte anteriore dello chassis indica la possibile necessità di sostituire lo chassis. Prima di procedere, contatta il supporto NetApp.

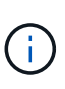

Vedere ["Articolo della Knowledge base"](https://kb.netapp.com/Advice_and_Troubleshooting/Data_Storage_Software/Element_Software/NetApp_H610S_installation_requirements_for_replacement_or_expansion_nodes) Per informazioni sui requisiti di installazione per i nodi H610S. I nodi storage H610S nuovi e spare potrebbero avere requisiti di installazione aggiuntivi in base alla versione software Element esistente del cluster di storage. Per ulteriori informazioni, contatta il supporto NetApp.

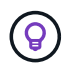

I termini "nodo" e "chassis" sono utilizzati in modo intercambiabile nel caso di H610S, che è uno chassis a un'unità rack (1U).

## **Best practice per l'aggiunta e la rimozione di dischi**

Attenersi alle seguenti Best practice per aggiungere dischi al cluster:

- Aggiungi tutti i dischi a blocchi e assicurati che la sincronizzazione dei blocchi sia completa prima di aggiungere i dischi slice.
- Per il software Element 10.x e versioni successive, aggiungere tutti i dischi a blocchi contemporaneamente. Assicurarsi di non eseguire questa operazione per più di tre nodi alla volta.
- Per il software Element 9.x e versioni precedenti, aggiungere tre dischi alla volta per sincronizzarli completamente prima di aggiungere il gruppo successivo di tre.
- Rimuovere il disco slice e assicurarsi che la sincronizzazione slice sia completa prima di rimuovere i dischi a blocchi.
- Rimuovere tutti i dischi a blocchi da un singolo nodo alla volta. Assicurarsi che la sincronizzazione di tutti i blocchi sia completa prima di passare al nodo successivo.

#### **Di cosa hai bisogno**

- Hai contattato il supporto NetApp. Se stai ordinando un prodotto sostitutivo, dovresti avere un caso aperto con il supporto NetApp.
- Il nodo sostitutivo è stato ottenuto.
- Si dispone di un braccialetto per le scariche elettrostatiche (ESD) o di un'altra protezione antistatica.
- Se è necessario eseguire la procedura di ripristino dell'immagine di fabbrica (RTFI), è stata ottenuta la chiave USB. Il supporto NetApp può aiutarti a decidere se eseguire il processo RTFI.
- Si dispone di una tastiera e di un monitor.
- Il nodo guasto è stato rimosso correttamente dal cluster.
- In caso di guasto di un DIMM, sono state rimosse le unità prima di rimuovere il nodo dal cluster.

### **A proposito di questa attività**

Gli allarmi nell'interfaccia utente Element avvisano l'utente quando un host non funziona. Il numero di serie dell'host guasto di VMware vSphere Web Client deve corrispondere al numero di serie riportato sull'etichetta sul retro del nodo.

### **Fasi**

1. Individuare il codice di matricola nella parte anteriore dello chassis guasto.

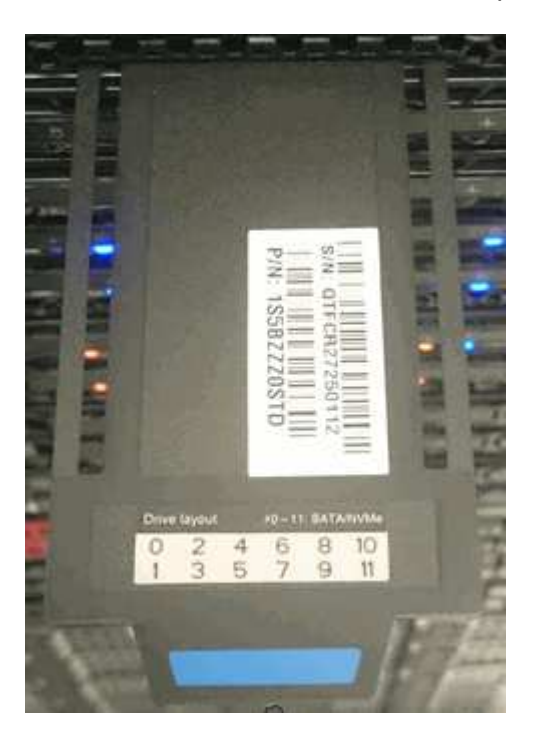

- 2. Verificare che il numero di serie sul codice di matricola corrisponda al numero del caso NetApp Support al momento dell'ordine dello chassis sostitutivo.
- 3. Collegare la tastiera e il monitor al retro dello chassis guasto.
- 4. Verificare il numero di serie del nodo guasto con il supporto NetApp.
- 5. Spegnere lo chassis.
- 6. Etichettare le unità nella parte anteriore e i cavi nella parte posteriore con le rispettive posizioni, in modo da poterle riposizionare nelle stesse posizioni dopo la sostituzione. Vedere la seguente immagine per il posizionamento delle unità nello chassis:

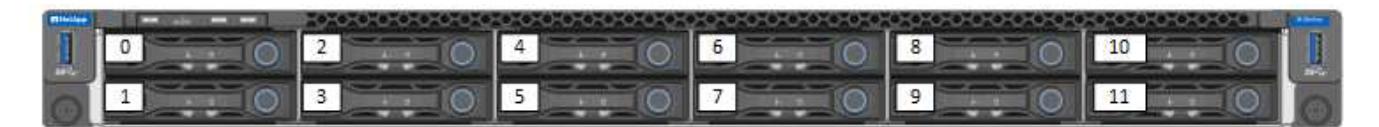

- 7. Rimuovere i cavi.
- 8. Rimuovere il telaio svitando le viti a testa zigrinata sulle linguette di montaggio. È necessario imballare e restituire lo chassis guasto a NetApp.
- 9. Installare il telaio sostitutivo.
- 10. Rimuovere con cautela le unità dallo chassis guasto e inserirle nello chassis sostitutivo.

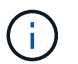

Inserire le unità negli stessi slot in cui si trovavano prima di rimuoverle.

- 11. Rimuovere le unità di alimentazione dallo chassis guasto e inserirle nello chassis sostitutivo.
- 12. Inserire i cavi di alimentazione e di rete nelle porte originali.
- 13. I ricetrasmettitori SFP (Small Form-factor Pluggable) potrebbero essere inseriti nelle porte 10 GbE del nodo sostitutivo. Rimuoverli prima di collegare via cavo le porte 10GbE.

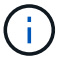

Se lo switch non riconosce i cavi, consultare la documentazione del fornitore dello switch.

- 14. Accendere lo chassis premendo il pulsante di accensione sulla parte anteriore. L'avvio del nodo richiede circa cinque minuti e 30 secondi.
- 15. Eseguire la procedura di configurazione.

## **Trova ulteriori informazioni**

- ["Documentazione software SolidFire ed Element"](https://docs.netapp.com/us-en/element-software/index.html)
- ["Documentazione per le versioni precedenti dei prodotti SolidFire ed Element di NetApp"](https://docs.netapp.com/sfe-122/topic/com.netapp.ndc.sfe-vers/GUID-B1944B0E-B335-4E0B-B9F1-E960BF32AE56.html)

## <span id="page-17-0"></span>**Sostituire i dischi**

Se un disco è difettoso o se il livello di usura del disco scende al di sotto di una soglia, sostituirlo. Gli allarmi nell'interfaccia utente del software Element avvisano l'utente in caso di guasto o guasto di un disco. È possibile sostituire a caldo un disco guasto.

### **A proposito di questa attività**

Questa procedura serve per sostituire i dischi nei nodi di storage H410S e H610S. La rimozione di un disco porta il disco offline. Tutti i dati presenti sul disco vengono rimossi e migrati su altri dischi del cluster. La migrazione dei dati ad altri dischi attivi nel sistema può richiedere da alcuni minuti a un'ora, a seconda dell'utilizzo della capacità e dell'i/o attivo nel cluster. Attenersi alle seguenti procedure consigliate per la gestione delle unità durante la rimozione e la sostituzione:

- Tenere l'unità nella busta ESD fino a quando non si è pronti per l'installazione.
- Aprire il sacchetto ESD manualmente o tagliare la parte superiore con un paio di forbici.
- Indossare sempre un braccialetto antistatico collegato a terra su una superficie non verniciata dello chassis.
- Utilizzare sempre entrambe le mani durante la rimozione, l'installazione o il trasporto di un disco.
- Non forzare mai un disco nello chassis.
- Utilizzare sempre imballaggi approvati per la spedizione delle unità.
- Non impilare i dischi l'uno sull'altro.

## **Best practice per l'aggiunta e la rimozione di dischi**

- Aggiungi tutti i dischi a blocchi e assicurati che la sincronizzazione dei blocchi sia completa prima di aggiungere i dischi slice.
- Per il software Element 10.x e versioni successive, aggiungere tutti i dischi a blocchi contemporaneamente. Assicurarsi di non eseguire questa operazione per più di tre nodi contemporaneamente.
- Per il software Element 9.x e versioni precedenti, aggiungere tre dischi alla volta per sincronizzarli completamente prima di aggiungere il gruppo successivo di tre.
- Rimuovere il disco slice e assicurarsi che la sincronizzazione slice sia completa prima di rimuovere i dischi a blocchi.
- Rimuovere tutti i dischi a blocchi da un singolo nodo alla volta. Assicurarsi che la sincronizzazione di tutti i blocchi sia completa prima di passare al nodo successivo.

#### **Fasi**

- 1. Rimuovere l'unità dal cluster utilizzando l'interfaccia utente del software NetApp Element:
	- a. Dall'interfaccia utente di Element, selezionare **Cluster > Drives**.
	- b. Selezionare **Failed** per visualizzare l'elenco dei dischi guasti.
	- c. Annotare il numero di slot del disco guasto. Queste informazioni sono necessarie per individuare il disco guasto nello chassis.
	- d. Selezionare **azioni** per l'unità che si desidera rimuovere.
	- e. Selezionare **Rimuovi**.

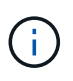

Se la capacità non è sufficiente per rimuovere i dischi attivi prima di rimuovere un nodo, viene visualizzato un messaggio di errore quando si conferma la rimozione del disco. Dopo aver risolto l'errore, è possibile rimuovere fisicamente il disco dal telaio.

- 2. Sostituire l'unità dal telaio:
	- a. Disimballare l'unità sostitutiva e posizionarla su una superficie piana e priva di scariche elettrostatiche vicino al rack. Conservare il materiale di imballaggio per quando si restituisce il disco guasto a NetApp. Di seguito è riportato il punto di vista frontale dei nodi di storage H610S e H410S con i dischi:

H610S storage node

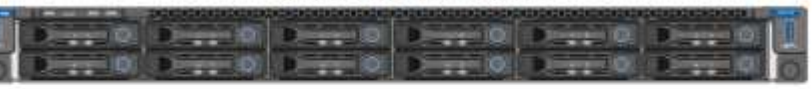

H410S storage nodes in a four-node chassis

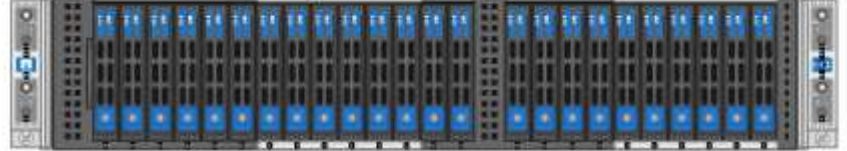

- b. (**solo H410S**) effettuare le seguenti operazioni:
	- i. Identificare il nodo facendo corrispondere il numero di serie (codice di matricola) con il numero annotato dall'interfaccia utente dell'elemento. Il numero di serie è riportato su un adesivo sul retro di ciascun nodo. Una volta identificato il nodo, è possibile utilizzare le informazioni relative agli slot per identificare lo slot in cui si trova l'unità guasta. I dischi sono disposti in ordine alfabetico da A a D e da 0 a 5.
	- ii. Rimuovere il pannello.
	- iii. Premere il pulsante di rilascio sul disco guasto:

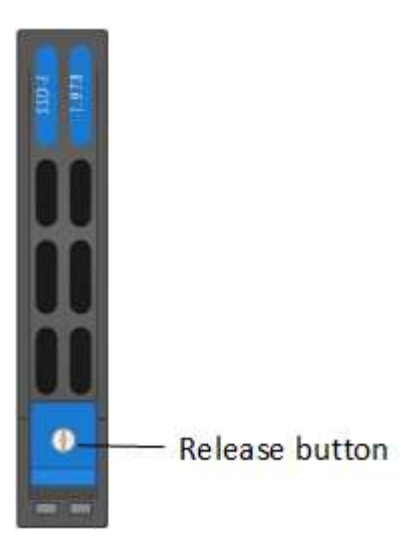

Quando si preme il pulsante di rilascio, la maniglia della camma sulle molle dell'unità si apre parzialmente e l'unità si rilascia dalla scheda intermedia.

- i. Aprire la maniglia della camma ed estrarre con cautela l'unità con entrambe le mani.
- ii. Posizionare l'unità su una superficie piana antistatica.
- iii. Inserire l'unità sostitutiva nello slot completamente nello chassis con entrambe le mani.
- iv. Premere la maniglia della camma fino a farla scattare in posizione.
- v. Reinstallare il pannello.
- vi. Informare il supporto NetApp in merito alla sostituzione del disco. Il supporto NetApp fornirà istruzioni per la restituzione del disco guasto.
- c. (**solo H610S**) effettuare le seguenti operazioni:
	- i. Far corrispondere il numero di slot del disco guasto dell'interfaccia utente Element con il numero sullo chassis. Il LED sul disco guasto è acceso in ambra.
	- ii. Rimuovere il pannello.
	- iii. Premere il pulsante di rilascio e rimuovere il disco guasto come mostrato nell'illustrazione seguente:

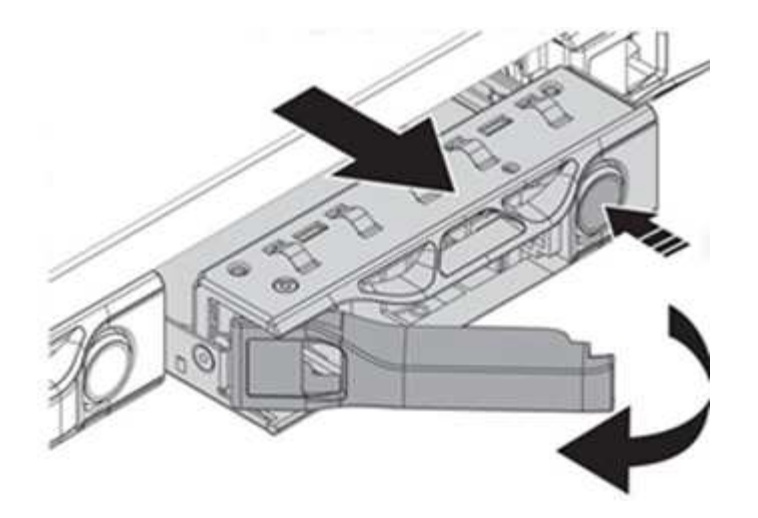

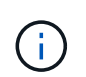

Assicurarsi che la maniglia del vassoio sia completamente aperta prima di provare a far scorrere l'unità fuori dal telaio.

- i. Estrarre l'unità e posizionarla su una superficie piana e priva di elettricità statica.
- ii. Premere il pulsante di rilascio sull'unità sostitutiva prima di inserirla nell'alloggiamento. Le molle della maniglia del vassoio dell'unità si aprono.

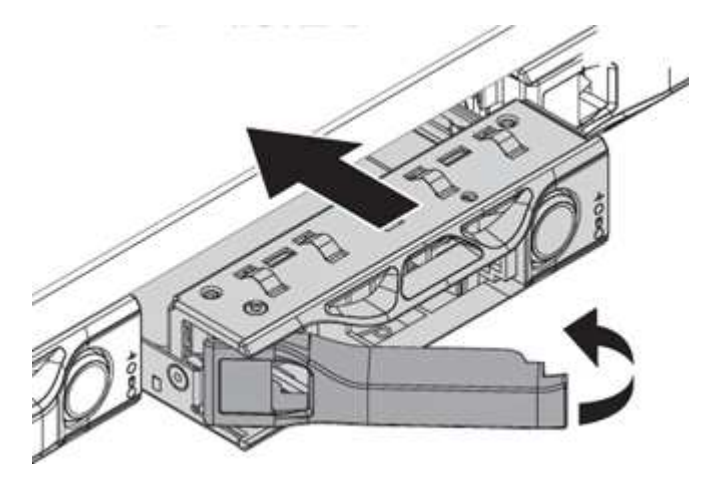

- iii. Inserire l'unità sostitutiva senza esercitare una forza eccessiva. Quando l'unità è inserita completamente, si sente uno scatto.
- iv. Chiudere con cautela la maniglia del vassoio dell'unità.
- v. Reinstallare il pannello.
- vi. Informare il supporto NetApp in merito alla sostituzione del disco. Il supporto NetApp fornirà istruzioni per la restituzione del disco guasto.
- 3. Aggiungere nuovamente il disco al cluster utilizzando l'interfaccia utente Element.

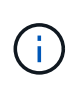

Quando si installa un nuovo disco in un nodo esistente, il disco viene automaticamente registrato come **Available** nell'interfaccia utente Element. È necessario aggiungere l'unità al cluster prima che possa partecipare al cluster.

- a. Dall'interfaccia utente di Element, selezionare **Cluster > Drives**.
- b. Selezionare **Available** per visualizzare l'elenco dei dischi disponibili.
- c. Selezionare l'icona Actions (azioni) per l'unità che si desidera aggiungere e selezionare **Add**

(Aggiungi).

## **Trova ulteriori informazioni**

- ["Documentazione software SolidFire ed Element"](https://docs.netapp.com/us-en/element-software/index.html)
- ["Documentazione per le versioni precedenti dei prodotti SolidFire ed Element di NetApp"](https://docs.netapp.com/sfe-122/topic/com.netapp.ndc.sfe-vers/GUID-B1944B0E-B335-4E0B-B9F1-E960BF32AE56.html)

## <span id="page-21-0"></span>**Sostituire un alimentatore**

Ogni chassis include due alimentatori per la ridondanza dell'alimentazione. Se un alimentatore è difettoso, sostituirlo il prima possibile per assicurarsi che lo chassis disponga di una fonte di alimentazione ridondante.

## **Di cosa hai bisogno**

- L'alimentatore è guasto.
- Si dispone di un alimentatore sostitutivo.
- Hai verificato che il secondo alimentatore funziona.
- Si dispone di un braccialetto per le scariche elettrostatiche (ESD) o si sono prese altre precauzioni antistatiche.

## **A proposito di questa attività**

La procedura di sostituzione si applica ai seguenti modelli di nodi:

- Due unità rack (2U), chassis NetApp HCI a quattro nodi
- Uno chassis storage H610S con unità rack (1U)

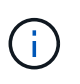

Nel caso di H610S, i termini "nodo" e "chassis" vengono utilizzati in modo intercambiabile poiché il nodo e lo chassis non sono componenti separati, a differenza del caso dello chassis a quattro nodi 2U.

Gli allarmi nell'interfaccia utente Element forniscono informazioni sull'alimentatore guasto, riferendosi a PS1 o PS2. In uno chassis NetApp HCI 2U a quattro nodi, PS1 si riferisce all'unità nella riga superiore dello chassis e PS2 all'unità nella riga inferiore dello chassis. È possibile sostituire l'unità di alimentazione difettosa mentre lo chassis è acceso e funzionante, purché l'unità di alimentazione ridondante funzioni.

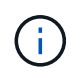

Se si stanno sostituendo entrambe le PSU in un nodo, le PSU devono avere lo stesso numero di parte e lo stesso wattaggio. PSU non corrispondenti possono danneggiare il sistema.

### **Fasi**

1. Individuare l'unità di alimentazione difettosa nel telaio. Il LED sull'unità guasta è di colore ambra.

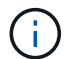

Le unità di alimentazione si trovano in modo diverso a seconda del tipo di chassis.

Vedere le immagini riportate di seguito per le posizioni degli alimentatori:

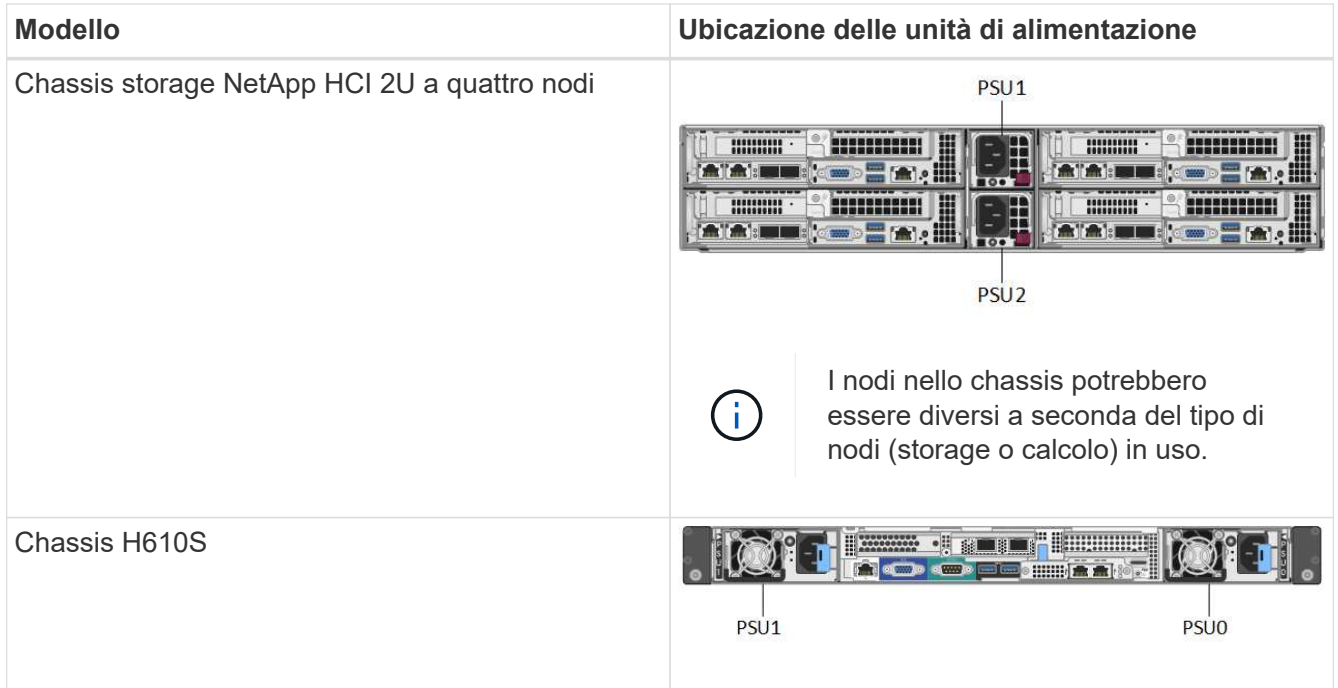

- 2. Identificare il nodo corretto utilizzando il tag blu o il numero di serie. Il tag blu pull-out elenca il numero di serie (S/N) e il layout del disco. Confermare il numero di serie del nodo da sottoporre a manutenzione.
	- Se si stanno sostituendo entrambi gli alimentatori, passare alla fase 3.
	- Se si sta sostituendo un solo alimentatore, passare alla fase 4.
- 3. Verificare che il nodo sia stato spento o sia pronto per essere spento per l'assistenza. Tenere presente quanto segue:
	- Un nodo che è stato spento non visualizza alcun LED di alimentazione blu sulle unità o sul pulsante di alimentazione.
	- Un nodo che non è stato ancora spento visualizza i LED blu sui dischi e il pulsante di alimentazione.
	- Un nodo che è stato spento e pronto per l'assistenza visualizza un LED PSU lampeggiante che lampeggia (verde) e si spegne (nessun colore).
	- Un nodo che non è stato ancora spento visualizza LED verdi sugli alimentatori.
- 4. Scollegare il cavo di alimentazione dall'alimentatore o da entrambi i cavi di alimentazione, se si sostituiscono entrambe le unità.
- 5. Sollevare la maniglia della camma e premere il fermo blu per estrarre l'alimentatore.

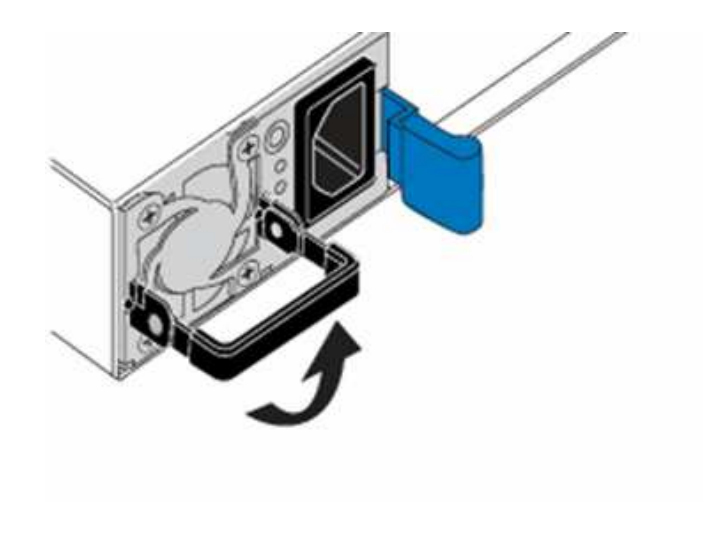

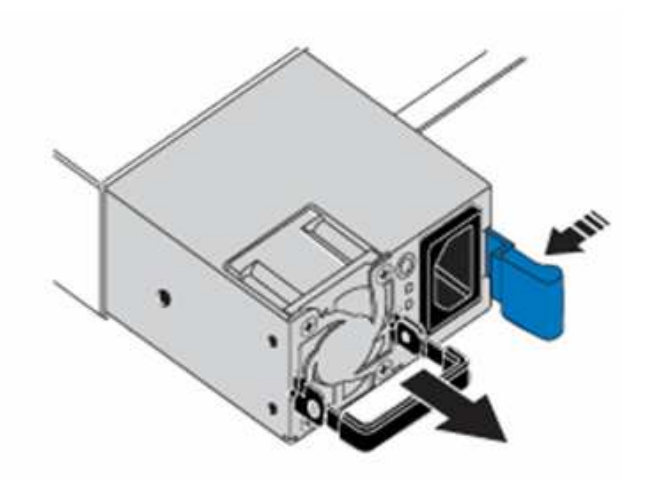

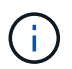

L'illustrazione è un esempio. La posizione o le posizioni delle unità di alimentazione nello chassis e il colore del pulsante di rilascio variano a seconda del tipo di chassis in uso.

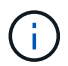

Assicurarsi di utilizzare entrambe le mani per sostenere il peso dell'alimentatore.

Ripetere i passi 3, 4 e 5 se si sostituisce un secondo alimentatore.

6. Individuare l'etichetta sull'unità di alimentazione rimossa dal telaio. L'etichetta contiene i dettagli del produttore e del wattaggio di uscita.

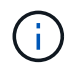

Non sostituire l'alimentatore se il wattaggio dell'alimentatore RMA non corrisponde al wattaggio dell'alimentatore rimosso. Contatta il supporto NetApp per le fasi successive.

7. Allineare con entrambe le mani i bordi dell'alimentatore con l'apertura del telaio, spingere delicatamente l'unità nel telaio utilizzando la maniglia della camma fino a bloccarla in posizione e riportare la maniglia della camma in posizione verticale.

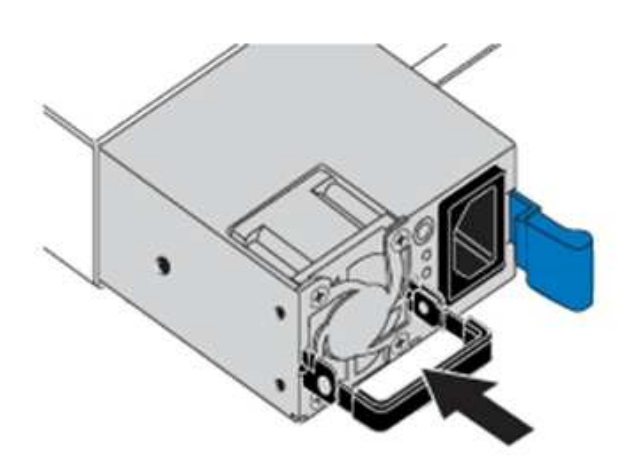

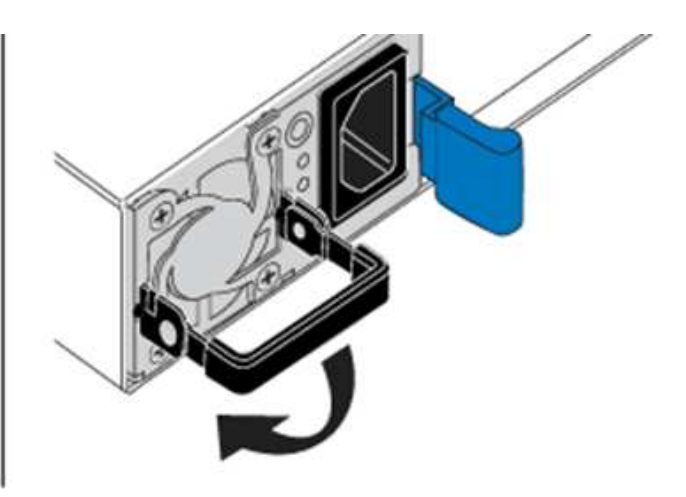

- 8. Collegare uno o entrambi i cavi di alimentazione.
- 9. Se sono state sostituite entrambe le unità di alimentazione, andare nella parte anteriore del nodo e premere il pulsante di alimentazione per accendere i nodi. Dopo l'accensione, il LED del pulsante di alimentazione si illumina di blu fisso. I LED blu delle unità e il pulsante di identificazione iniziano a lampeggiare.
- 10. Restituire l'unità difettosa a NetApp seguendo le istruzioni riportate nella confezione.

## **Trova ulteriori informazioni**

- ["Documentazione software SolidFire ed Element"](https://docs.netapp.com/us-en/element-software/index.html)
- ["Documentazione per le versioni precedenti dei prodotti SolidFire ed Element di NetApp"](https://docs.netapp.com/sfe-122/topic/com.netapp.ndc.sfe-vers/GUID-B1944B0E-B335-4E0B-B9F1-E960BF32AE56.html)

### **Informazioni sul copyright**

Copyright © 2024 NetApp, Inc. Tutti i diritti riservati. Stampato negli Stati Uniti d'America. Nessuna porzione di questo documento soggetta a copyright può essere riprodotta in qualsiasi formato o mezzo (grafico, elettronico o meccanico, inclusi fotocopie, registrazione, nastri o storage in un sistema elettronico) senza previo consenso scritto da parte del detentore del copyright.

Il software derivato dal materiale sottoposto a copyright di NetApp è soggetto alla seguente licenza e dichiarazione di non responsabilità:

IL PRESENTE SOFTWARE VIENE FORNITO DA NETAPP "COSÌ COM'È" E SENZA QUALSIVOGLIA TIPO DI GARANZIA IMPLICITA O ESPRESSA FRA CUI, A TITOLO ESEMPLIFICATIVO E NON ESAUSTIVO, GARANZIE IMPLICITE DI COMMERCIABILITÀ E IDONEITÀ PER UNO SCOPO SPECIFICO, CHE VENGONO DECLINATE DAL PRESENTE DOCUMENTO. NETAPP NON VERRÀ CONSIDERATA RESPONSABILE IN ALCUN CASO PER QUALSIVOGLIA DANNO DIRETTO, INDIRETTO, ACCIDENTALE, SPECIALE, ESEMPLARE E CONSEQUENZIALE (COMPRESI, A TITOLO ESEMPLIFICATIVO E NON ESAUSTIVO, PROCUREMENT O SOSTITUZIONE DI MERCI O SERVIZI, IMPOSSIBILITÀ DI UTILIZZO O PERDITA DI DATI O PROFITTI OPPURE INTERRUZIONE DELL'ATTIVITÀ AZIENDALE) CAUSATO IN QUALSIVOGLIA MODO O IN RELAZIONE A QUALUNQUE TEORIA DI RESPONSABILITÀ, SIA ESSA CONTRATTUALE, RIGOROSA O DOVUTA A INSOLVENZA (COMPRESA LA NEGLIGENZA O ALTRO) INSORTA IN QUALSIASI MODO ATTRAVERSO L'UTILIZZO DEL PRESENTE SOFTWARE ANCHE IN PRESENZA DI UN PREAVVISO CIRCA L'EVENTUALITÀ DI QUESTO TIPO DI DANNI.

NetApp si riserva il diritto di modificare in qualsiasi momento qualunque prodotto descritto nel presente documento senza fornire alcun preavviso. NetApp non si assume alcuna responsabilità circa l'utilizzo dei prodotti o materiali descritti nel presente documento, con l'eccezione di quanto concordato espressamente e per iscritto da NetApp. L'utilizzo o l'acquisto del presente prodotto non comporta il rilascio di una licenza nell'ambito di un qualche diritto di brevetto, marchio commerciale o altro diritto di proprietà intellettuale di NetApp.

Il prodotto descritto in questa guida può essere protetto da uno o più brevetti degli Stati Uniti, esteri o in attesa di approvazione.

LEGENDA PER I DIRITTI SOTTOPOSTI A LIMITAZIONE: l'utilizzo, la duplicazione o la divulgazione da parte degli enti governativi sono soggetti alle limitazioni indicate nel sottoparagrafo (b)(3) della clausola Rights in Technical Data and Computer Software del DFARS 252.227-7013 (FEB 2014) e FAR 52.227-19 (DIC 2007).

I dati contenuti nel presente documento riguardano un articolo commerciale (secondo la definizione data in FAR 2.101) e sono di proprietà di NetApp, Inc. Tutti i dati tecnici e il software NetApp forniti secondo i termini del presente Contratto sono articoli aventi natura commerciale, sviluppati con finanziamenti esclusivamente privati. Il governo statunitense ha una licenza irrevocabile limitata, non esclusiva, non trasferibile, non cedibile, mondiale, per l'utilizzo dei Dati esclusivamente in connessione con e a supporto di un contratto governativo statunitense in base al quale i Dati sono distribuiti. Con la sola esclusione di quanto indicato nel presente documento, i Dati non possono essere utilizzati, divulgati, riprodotti, modificati, visualizzati o mostrati senza la previa approvazione scritta di NetApp, Inc. I diritti di licenza del governo degli Stati Uniti per il Dipartimento della Difesa sono limitati ai diritti identificati nella clausola DFARS 252.227-7015(b) (FEB 2014).

#### **Informazioni sul marchio commerciale**

NETAPP, il logo NETAPP e i marchi elencati alla pagina<http://www.netapp.com/TM> sono marchi di NetApp, Inc. Gli altri nomi di aziende e prodotti potrebbero essere marchi dei rispettivi proprietari.